# **Inspiron 5400 2 w 1**

Konfiguracja i dane techniczne

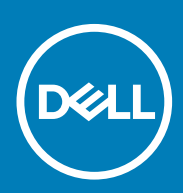

**Model regulacji: P126G Typ regulacji: P126G002 June 2020 Wer. A01**

### Uwagi, przestrogi i ostrzeżenia

**UWAGA: Napis UWAGA oznacza ważną wiadomość, która pomoże lepiej wykorzystać komputer.**

**OSTRZEŻENIE: Napis PRZESTROGA informuje o sytuacjach, w których występuje ryzyko uszkodzenia sprzętu lub utraty danych, i przedstawia sposoby uniknięcia problemu.**

**PRZESTROGA: Napis OSTRZEŻENIE informuje o sytuacjach, w których występuje ryzyko uszkodzenia sprzętu, obrażeń ciała lub śmierci.**

**© 2020 Dell Inc. lub podmioty zależne. Wszelkie prawa zastrzeżone.** Dell, EMC i inne znaki towarowe są znakami towarowymi firmy Dell Inc. lub jej spółek zależnych. Inne znaki towarowe mogą być znakami towarowymi ich właścicieli.

# Spis treści

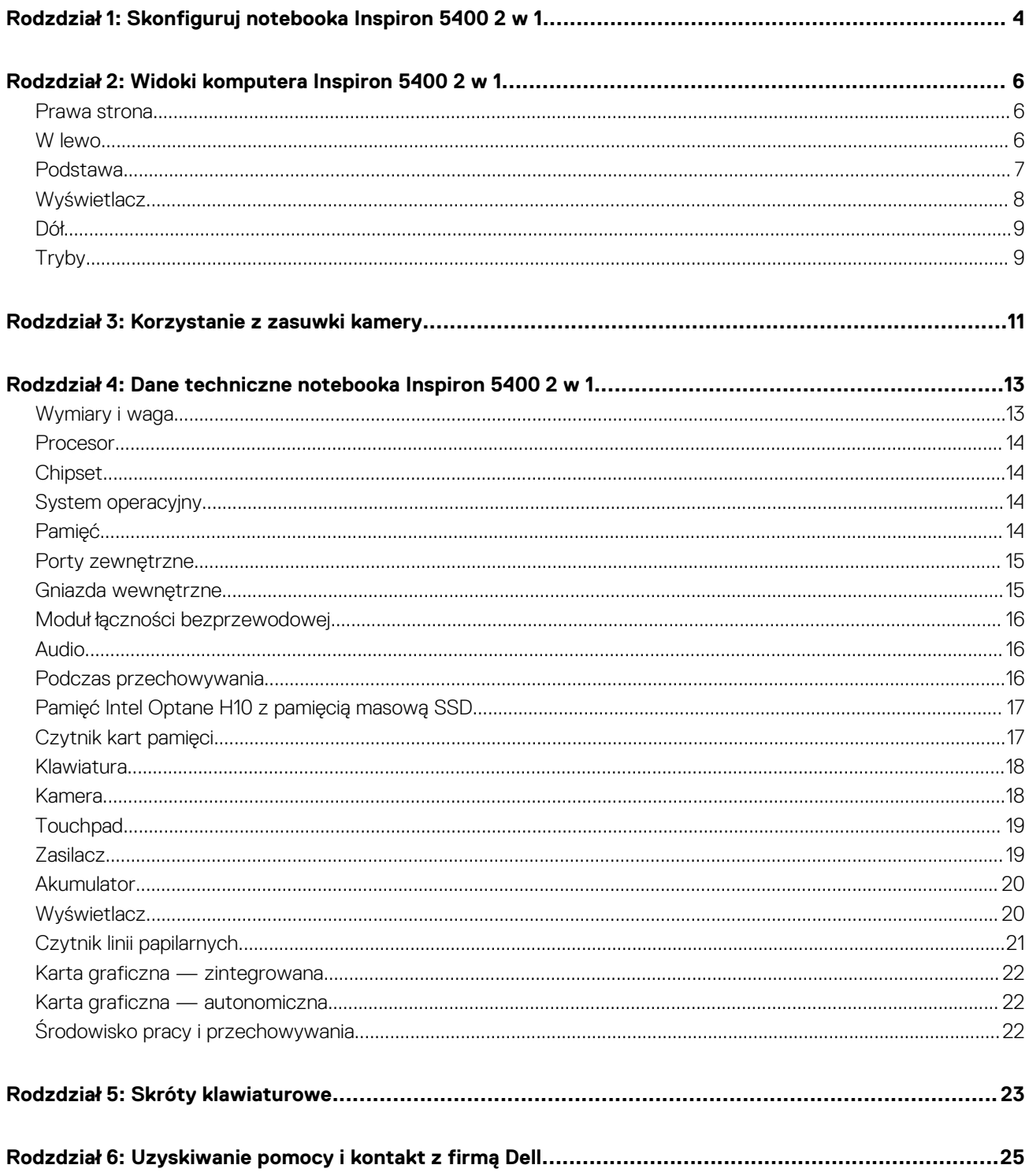

# <span id="page-3-0"></span>**Skonfiguruj notebooka Inspiron 5400 2 w 1**

- **UWAGA: W zależności od zamówionej konfiguracji posiadany komputer może wyglądać nieco inaczej niż na ilustracjach w tym dokumencie.**
- 1. Podłącz zasilacz i naciśnij przycisk zasilania.

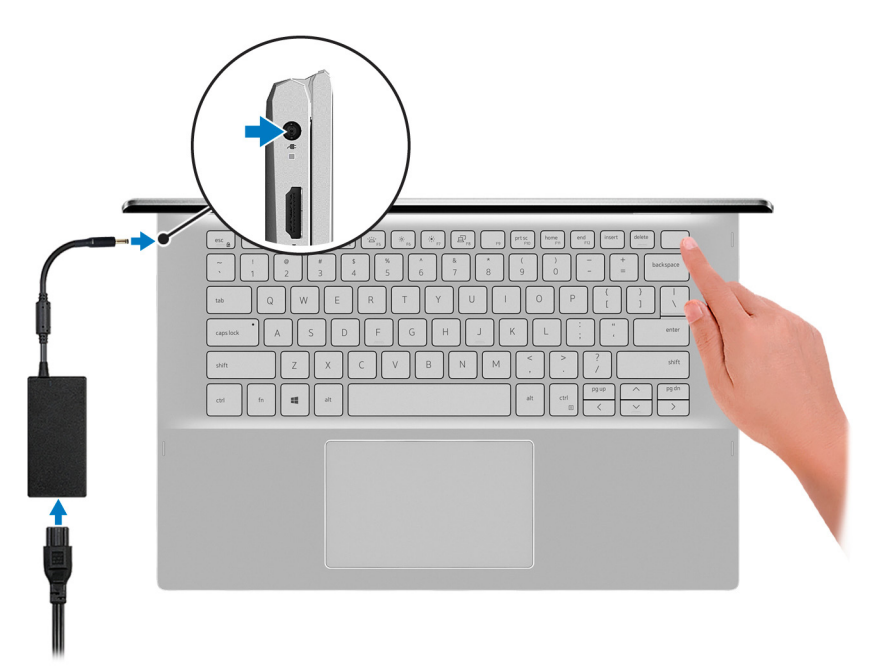

### **UWAGA: W czasie transportu bateria może przejść w tryb oszczędzania energii, aby uniknąć rozładowania. Przy pierwszym włączaniu komputera upewnij się, że jest do niego podłączony zasilacz.**

2. Dokończ konfigurowanie systemu Windows.

Postępuj zgodnie z instrukcjami wyświetlanymi na ekranie, aby ukończyć konfigurowanie. Firma Dell zaleca wykonanie następujących czynności podczas konfigurowania:

• Połączenie z siecią w celu aktualizowania systemu Windows.

- **UWAGA: Jeśli nawiązujesz połączenie z zabezpieczoną siecią bezprzewodową, po wyświetleniu monitu wprowadź hasło dostępu do sieci.**
- Po połączeniu z Internetem zaloguj się do konta Microsoft lub utwórz je. Jeśli nie podłączono do Internetu, utwórz konto offline.
- Na ekranie **Wsparcie i ochrona** wprowadź swoje dane kontaktowe.
- 3. Zlokalizuj aplikacje firmy Dell w menu Start systemu Windows (zalecane)

### **Tabela 1. Odszukaj aplikacje firmy Dell**

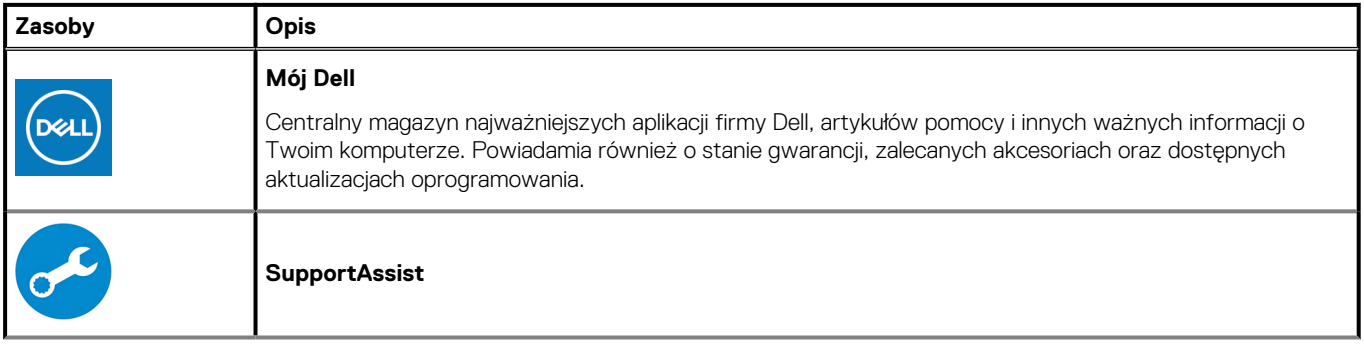

### **Tabela 1. Odszukaj aplikacje firmy Dell (cd.)**

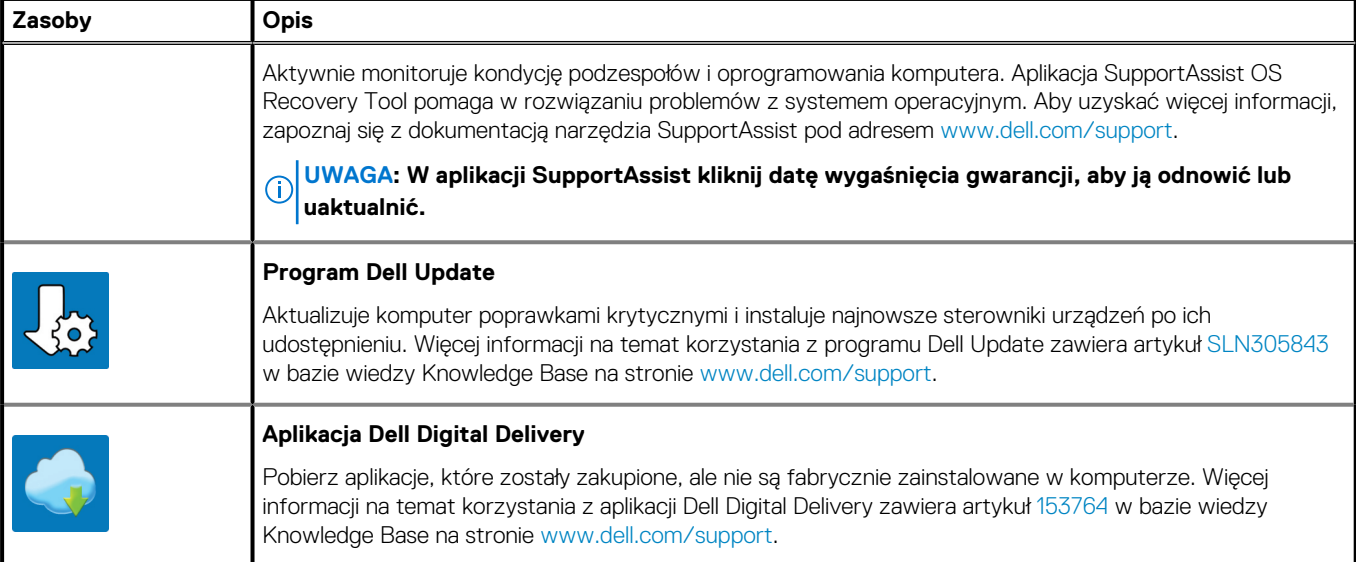

# **2**

# **Widoki komputera Inspiron 5400 2 w 1**

### <span id="page-5-0"></span>**Tematy:**

- Prawa strona
- W lewo
- [Podstawa](#page-6-0)
- **[Wyświetlacz](#page-7-0)**
- [Dół](#page-8-0)
- **[Tryby](#page-8-0)**

### **Prawa strona**

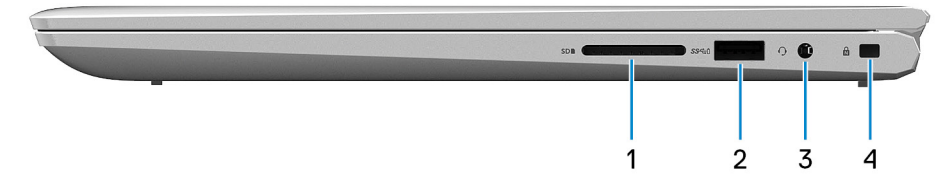

#### 1. **Gniazdo karty SD**

Umożliwia odczytywanie i zapisywanie informacji na karcie SD.

#### 2. **Port USB 3.2 pierwszej generacji**

Służy do podłączania urządzeń peryferyjnych, takich jak zewnętrzne urządzenia pamięci masowej i drukarki. Zapewnia szybkość transferu danych do 5 Gb/s.

#### 3. **Gniazdo zestawu słuchawkowego**

Umożliwia podłączenie słuchawek lub zestawu słuchawkowego (słuchawek i mikrofonu).

#### 4. **Gniazdo kabla zabezpieczającego (klinowe)**

Umożliwia podłączenie kabla zabezpieczającego, służącego do ochrony komputera przed kradzieżą.

### **W lewo**

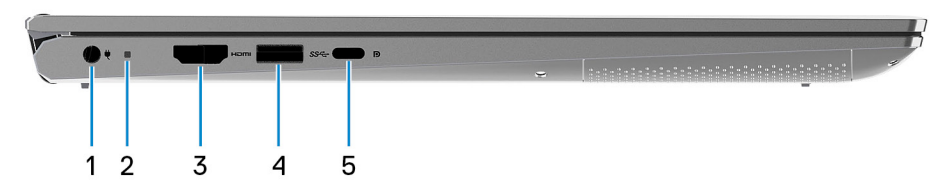

#### 1. **Złącze zasilacza**

Umożliwia podłączenie zasilacza do komputera.

#### 2. **Lampka zasilania i stanu akumulatora**

Wskazuje stan zasilania i stan akumulatora komputera.

Ciągłe białe światło — zasilacz jest podłączony, a akumulator jest ładowany.

Ciągłe bursztynowe światło — poziom naładowania akumulatora jest niski lub bardzo niski.

Wyłączona — akumulator jest całkowicie naładowany.

#### 3. **Złącze HDMI**

<span id="page-6-0"></span>Umożliwia podłączenie telewizora lub innego urządzenia wyposażonego w wejście HDMI. Zapewnia wyjście wideo i audio.

### 4. **Port USB 3.2 pierwszej generacji**

Służy do podłączania urządzeń peryferyjnych, takich jak zewnętrzne urządzenia pamięci masowej i drukarki. Zapewnia szybkość transferu danych do 5 Gb/s.

#### 5. **Port USB 3.2 Type-C pierwszej generacji / DisplayPort**

Podłącz urządzenia zewnętrzne, takie jak zewnętrzne urządzenia pamięci masowej, drukarki i zewnętrzne wyświetlacze. Zapewnia szybkość transferu danych do 5 Gb/s.

#### **UWAGA: Do podłączenia do urządzenia DisplayPort wymagany jest adapter USB Type-C/DisplayPort (sprzedawany osobno).**

## **Podstawa**

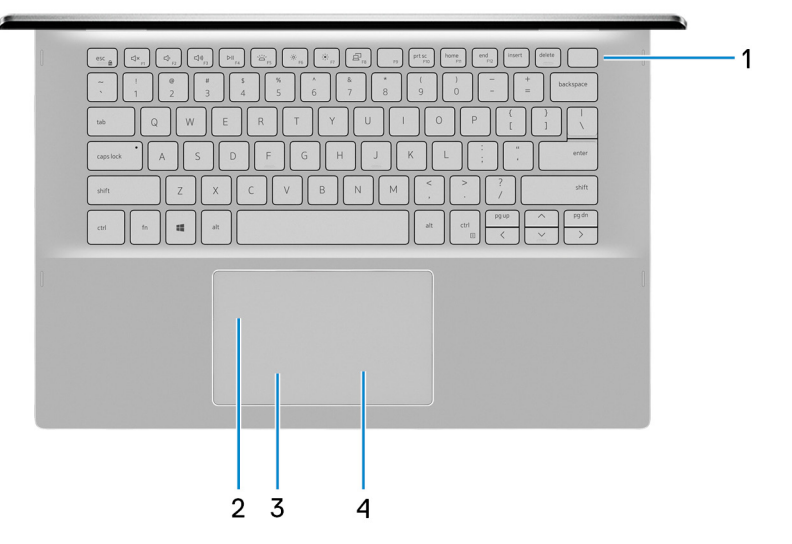

#### 1. **Przycisk zasilania z opcjonalnym czytnikiem linii papilarnych**

Naciśnij, aby włączyć komputer, jeśli jest wyłączony, w trybie uśpienia lub hibernacji.

Kiedy komputer jest włączony, naciśnij przycisk zasilania, aby przełączyć komputer w stan uśpienia; naciśnij i przytrzymaj przycisk zasilania przez 10 sekund, aby wymusić wyłączenie komputera.

Jeśli przycisk zasilania jest wyposażony w czytnik linii papilarnych, połóż palec na przycisku zasilania, aby się zalogować.

- **UWAGA: Sposób działania przycisku zasilania można dostosować w systemie Windows. Więcej informacji zawiera sekcja Ja i mój Dell na stronie [support.dell.com/manuals](https://www.dell.com/support/manuals).**
- **UWAGA: Kontrolka stanu zasilania na przycisku zasilania jest dostępna tylko w komputerach bez czytnika linii papilarnych. Komputery wyposażone w czytnik linii papilarnych zintegrowany z przyciskiem zasilania nie mają lampki stanu na przycisku zasilania.**

#### **UWAGA: Aby zresetować akumulator, naciśnij i przytrzymaj przycisk zasilania przez 25 sekund.**

#### 2. **Touchpad**

Przesuń palcem po touchpadzie, aby poruszać wskaźnikiem myszy. Dotknij, aby kliknąć lewym przyciskiem myszy. Dotknij dwoma palcami, aby kliknąć prawym przyciskiem myszy.

#### 3. **Kliknięcie lewym przyciskiem myszy**

Naciśnij przycisk, aby wykonać odpowiednik kliknięcia lewym przyciskiem myszy.

#### 4. **Kliknięcie prawym przyciskiem myszy**

Naciśnij przycisk, aby wykonać odpowiednik kliknięcia prawym przyciskiem myszy.

# <span id="page-7-0"></span>**Wyświetlacz**

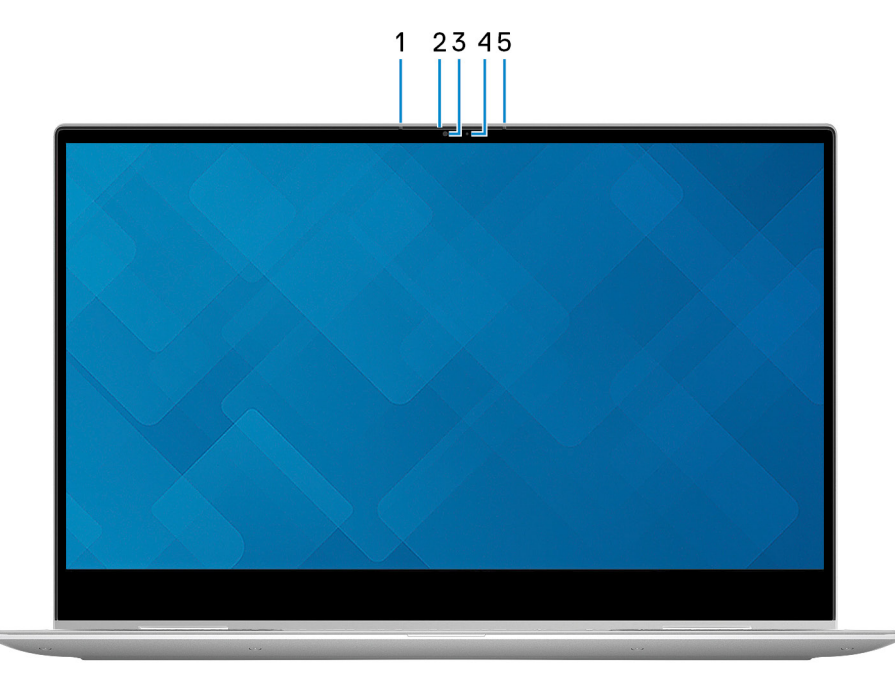

### 1. **Mikrofon lewy**

Wejście dźwięku wysokiej jakości. Umożliwia nagrywanie głosu, prowadzenie rozmów itd.

### 2. **Zaślepka zapewniająca prywatność**

Nasuń zaślepkę, aby zakryć obiektyw kamery i chronić w ten sposób swoją prywatność, gdy nie korzystasz z kamery.

#### 3. **Kamera**

Umożliwia prowadzenie czatów wideo, robienie zdjęć i nagrywanie filmów.

### 4. **Lampka stanu kamery**

Świeci, gdy kamera jest w użyciu.

#### 5. **Mikrofon prawy**

Wejście dźwięku wysokiej jakości. Umożliwia nagrywanie głosu, prowadzenie rozmów itd.

<span id="page-8-0"></span>**Dół**

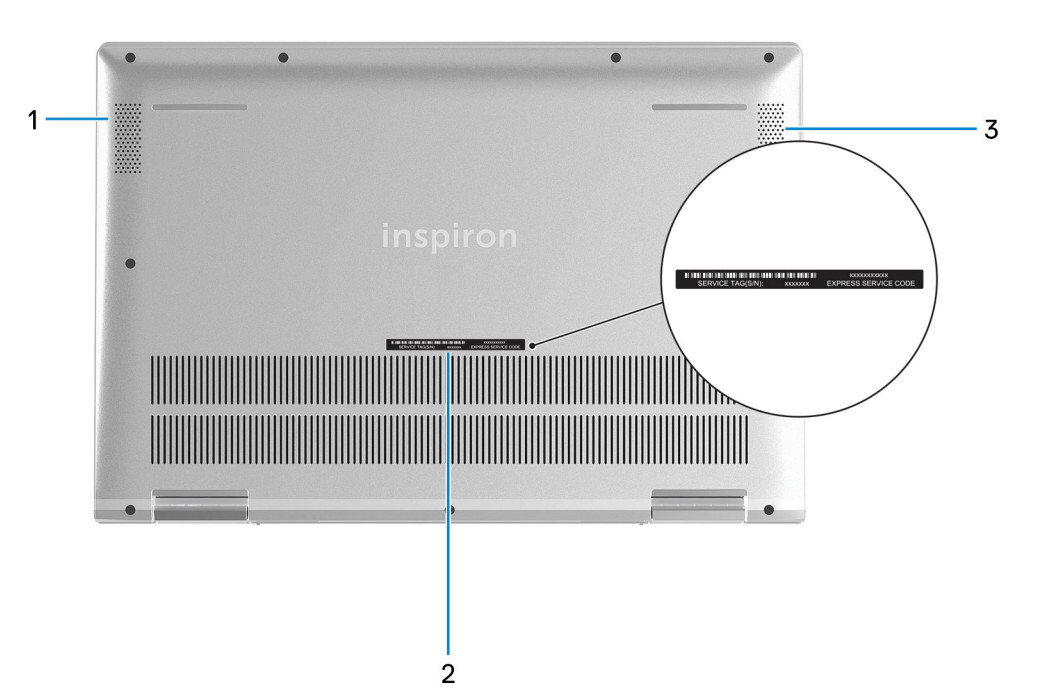

#### 1. **Głośnik lewy**

Wyjście dźwięku.

### 2. **Etykieta z kodem Service Tag**

Kod Service Tag jest unikatowym identyfikatorem alfanumerycznym, który umożliwia pracownikom serwisowym firmy Dell identyfikowanie podzespołów sprzętowych w komputerach klientów i uzyskiwanie dostępu do informacji o gwarancji.

### 3. **Głośnik prawy**

Wyjście dźwięku.

# **Tryby**

## **Notebook**

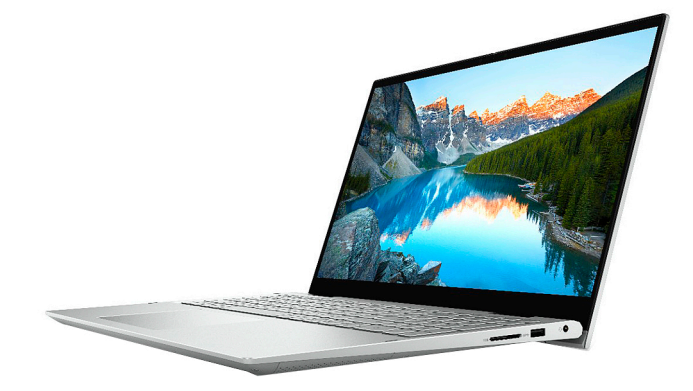

## **Tablet**

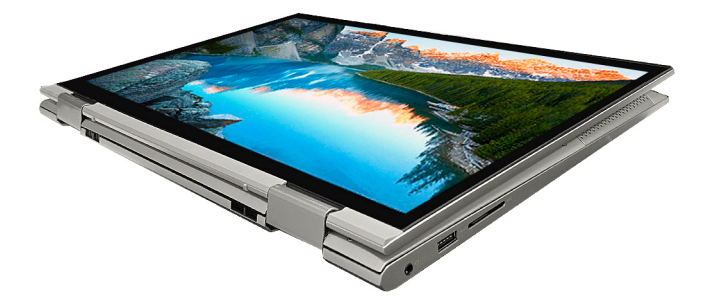

### **Podstawka**

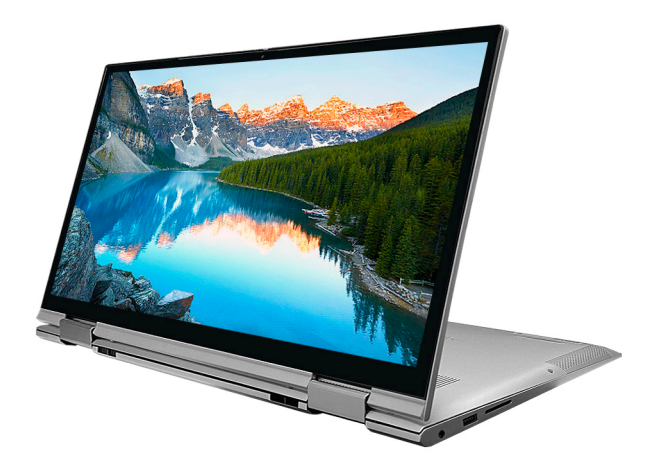

## **Namiot**

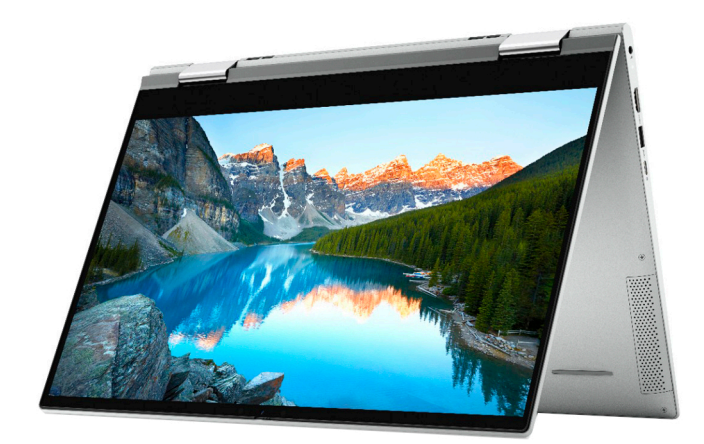

# **Korzystanie z zasuwki kamery**

<span id="page-10-0"></span>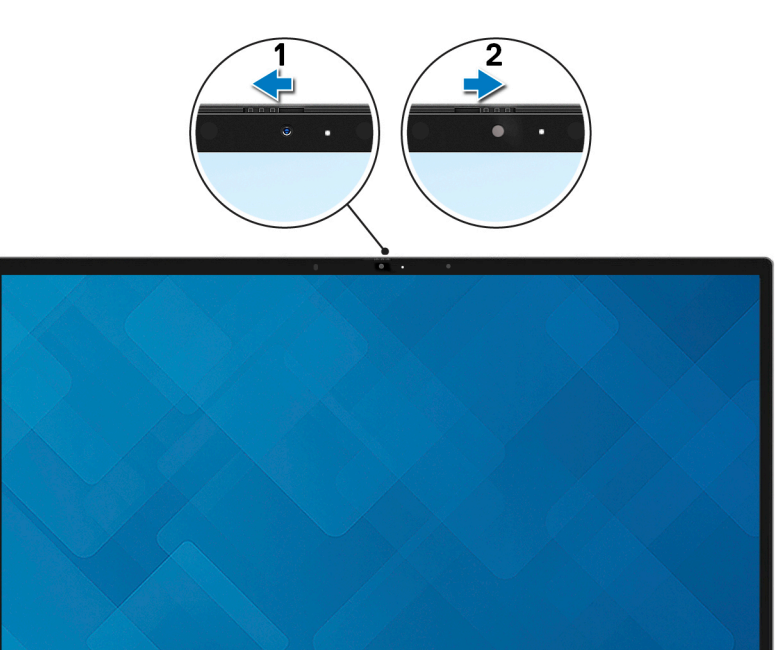

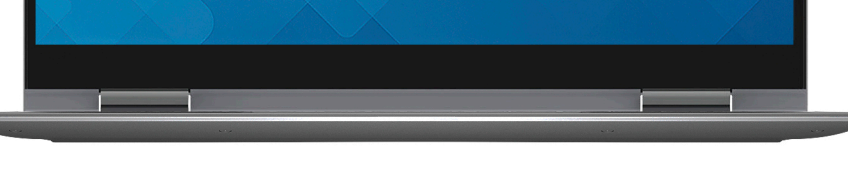

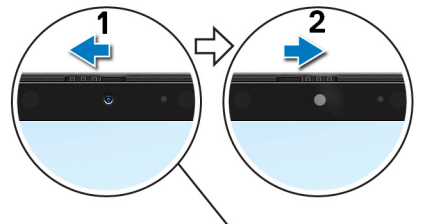

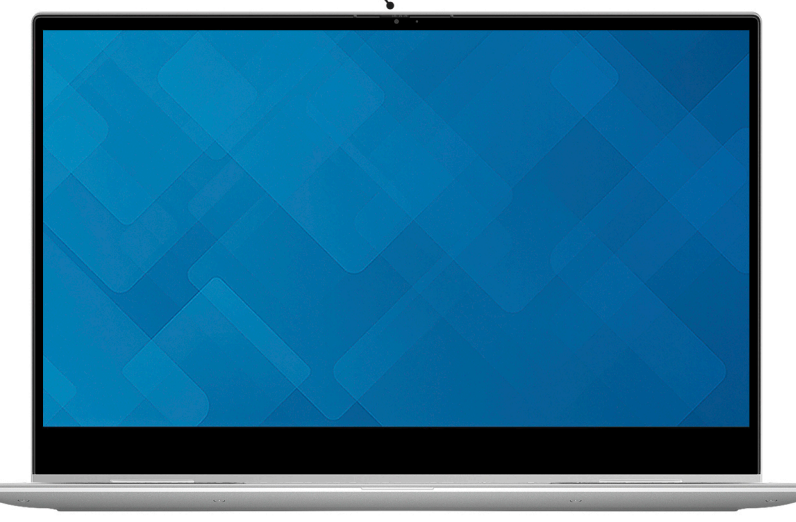

- 1. Przesuń zasuwkę kamery w lewo, aby uzyskać dostęp do obiektywu kamery.
- 2. Przesuń zasuwkę kamery w prawo, aby zakryć obiektyw kamery.

# <span id="page-12-0"></span>**Dane techniczne notebooka Inspiron 5400 2 w 1**

### **Tematy:**

- Wymiary i waga
- **[Procesor](#page-13-0)**
- **[Chipset](#page-13-0)**
- [System operacyjny](#page-13-0)
- [Pamięć](#page-13-0)
- [Porty zewnętrzne](#page-14-0)
- [Gniazda wewnętrzne](#page-14-0)
- [Moduł łączności bezprzewodowej](#page-15-0)
- **[Audio](#page-15-0)**
- [Podczas przechowywania](#page-15-0)
- [Pamięć Intel Optane H10 z pamięcią masową SSD](#page-16-0)
- [Czytnik kart pamięci](#page-16-0)
- [Klawiatura](#page-17-0)
- [Kamera](#page-17-0)
- **[Touchpad](#page-18-0)**
- **[Zasilacz](#page-18-0)**
- **[Akumulator](#page-19-0)**
- **[Wyświetlacz](#page-19-0)**
- [Czytnik linii papilarnych](#page-20-0)
- [Karta graficzna zintegrowana](#page-21-0)
- [Karta graficzna autonomiczna](#page-21-0)
- [Środowisko pracy i przechowywania](#page-21-0)

# **Wymiary i waga**

W poniższej tabeli przedstawiono informacje o wymiarach (wysokość, szerokość, głębokość) i masie komputera Inspiron 5400 2 w 1.

### **Tabela 2. Wymiary i waga**

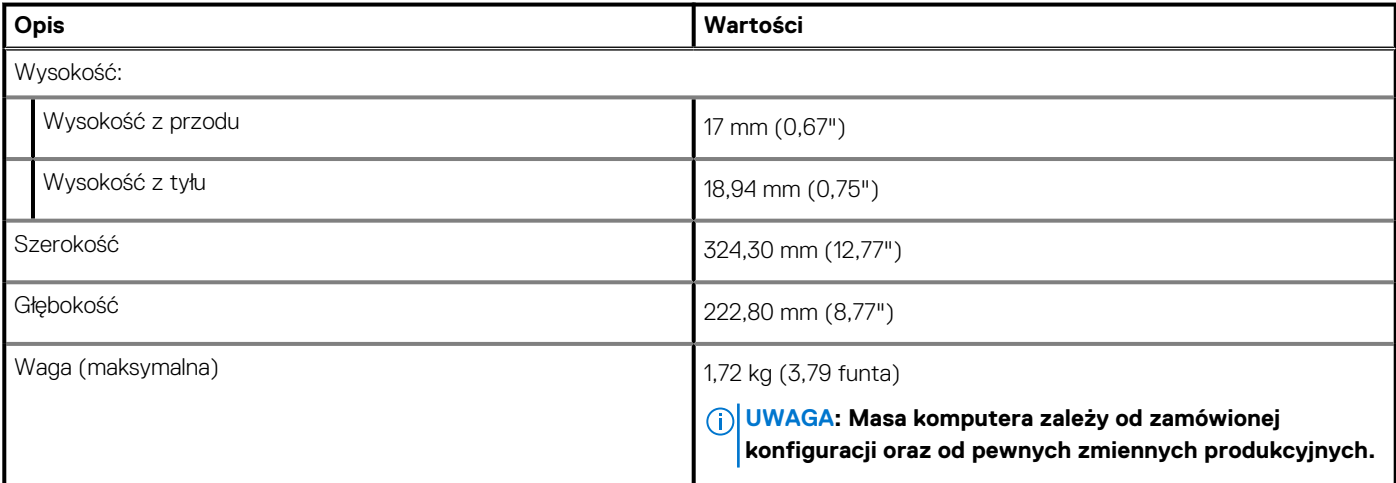

## <span id="page-13-0"></span>**Procesor**

Poniższa tabela zawiera szczegółowe informacje o procesorach obsługiwanych przez komputer Inspiron 5400 2 w 1.

### **Tabela 3. Procesor**

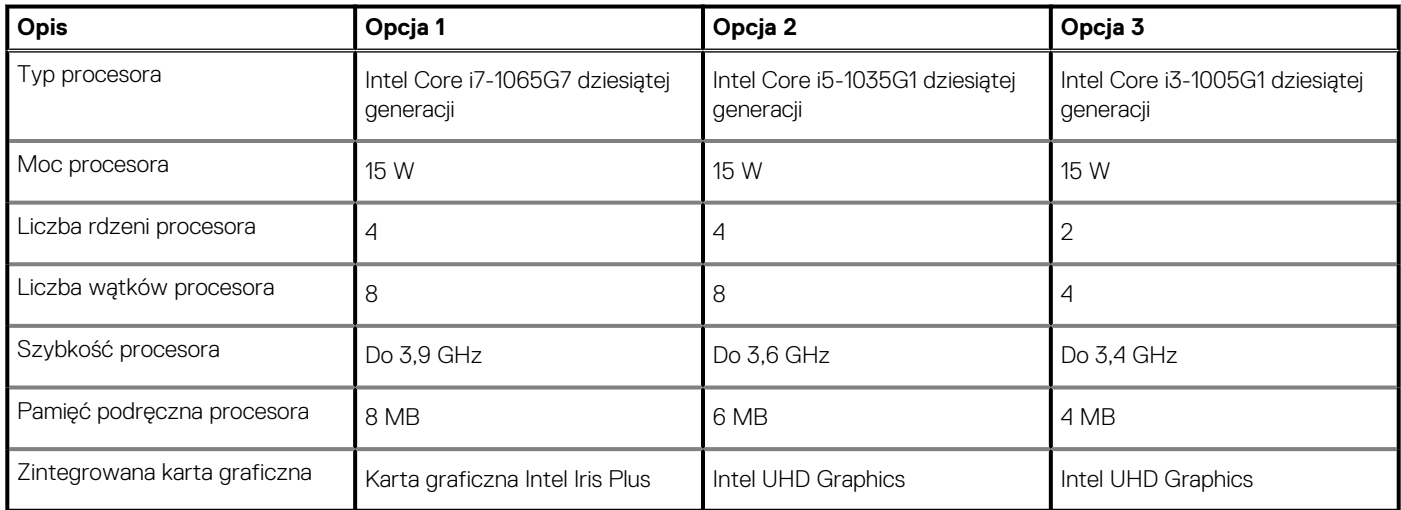

# **Chipset**

W poniższej tabeli przedstawiono informacje na temat chipsetu obsługiwanego przez komputer Inspiron 5400 2 w 1.

### **Tabela 4. Chipset**

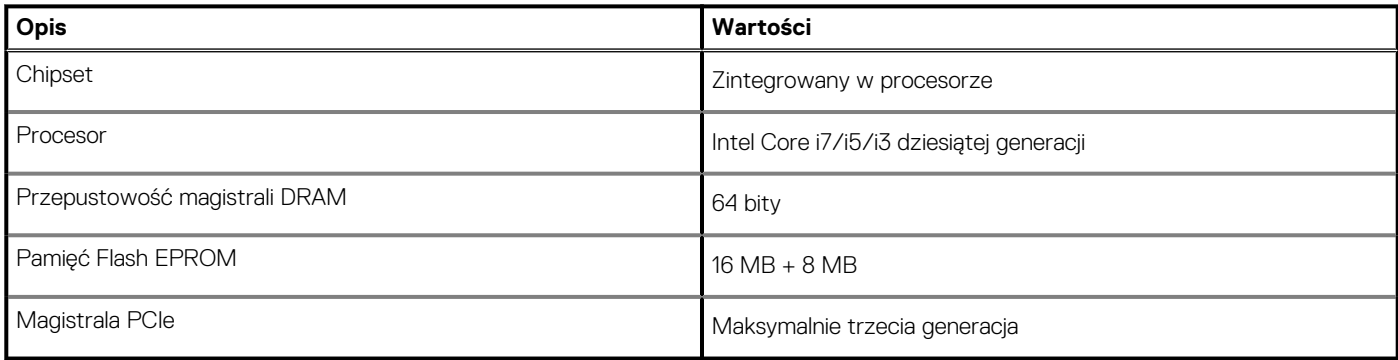

# **System operacyjny**

Komputer Inspiron 5400 2 w 1 obsługuje następujące systemy operacyjne:

- Windows 10 Professional w wersji 64-bitowej
- Windows 10 Home (tryb S)

# **Pamięć**

W poniższej tabeli przedstawiono szczegółowe dane techniczne pamięci komputera Inspiron 5400 2 w 1.

### **Tabela 5. Dane techniczne pamięci**

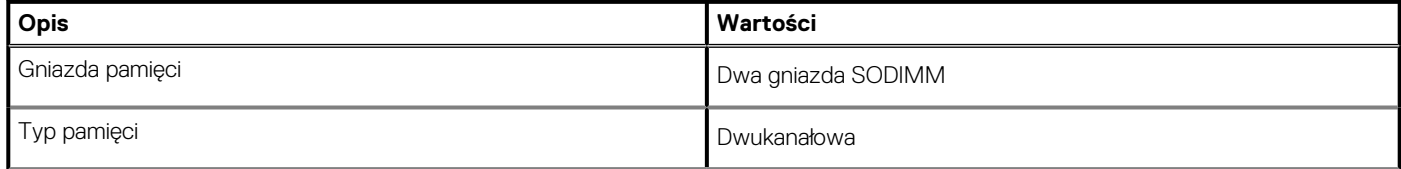

### <span id="page-14-0"></span>**Tabela 5. Dane techniczne pamięci (cd.)**

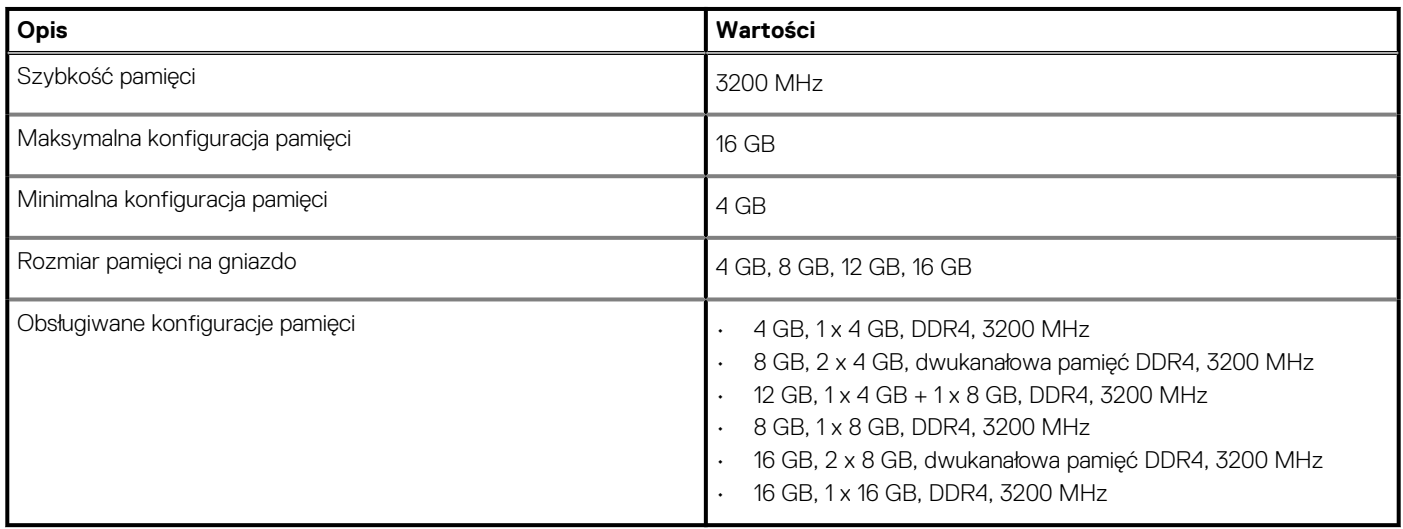

## **Porty zewnętrzne**

Poniższa tabela zawiera listę portów zewnętrznych komputera Inspiron 5400 2 w 1.

#### **Tabela 6. Porty zewnętrzne**

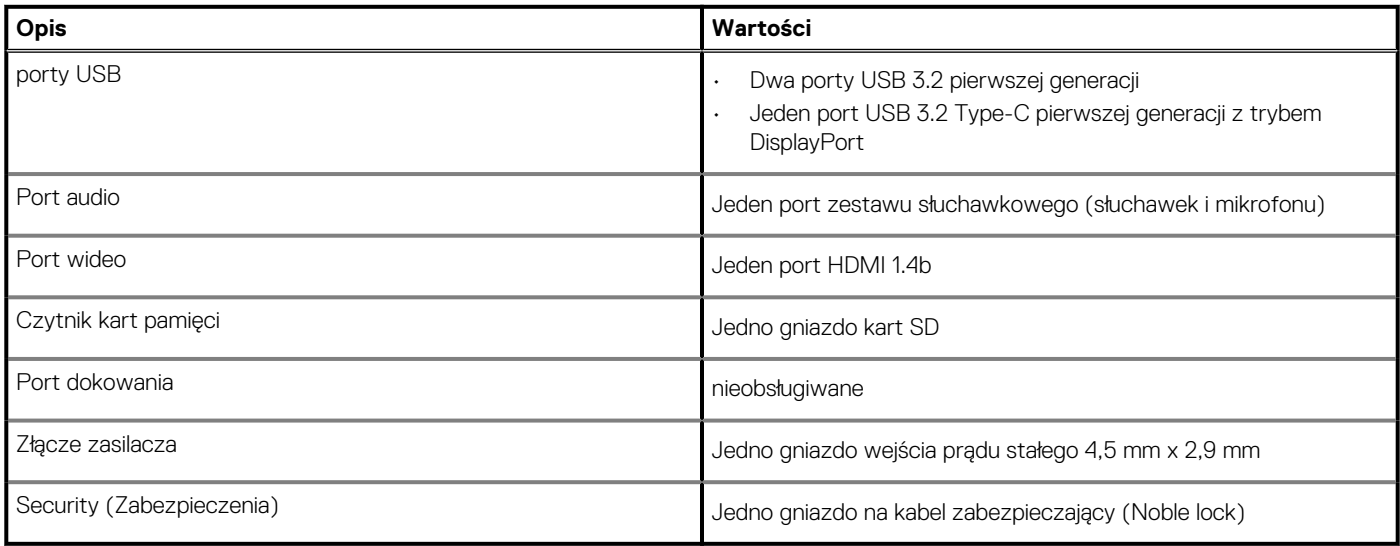

# **Gniazda wewnętrzne**

W poniższej tabeli przedstawiono wewnętrzne gniazda komputera Inspiron 5400 2 w 1.

#### **Tabela 7. Gniazda wewnętrzne**

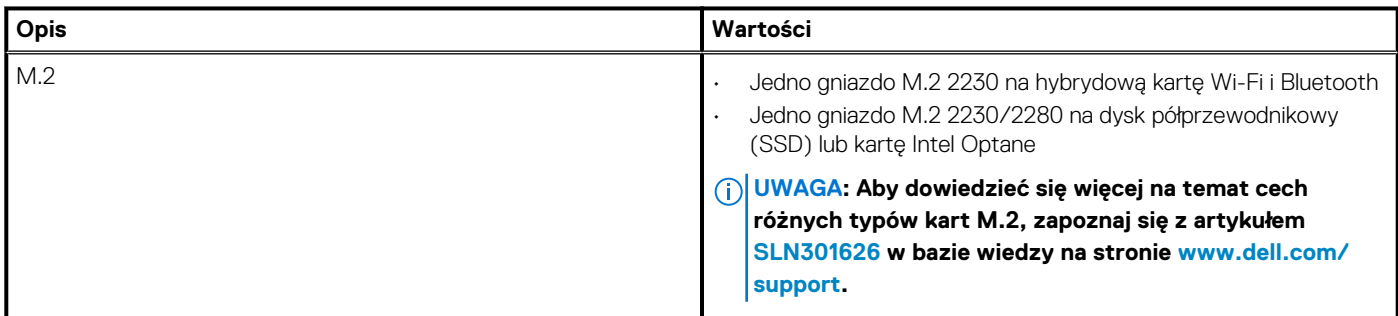

# <span id="page-15-0"></span>**Moduł łączności bezprzewodowej**

W poniższej tabeli przedstawiono dane techniczne modułu bezprzewodowej sieci lokalnej (WLAN) komputera Inspiron 5400 2 w 1.

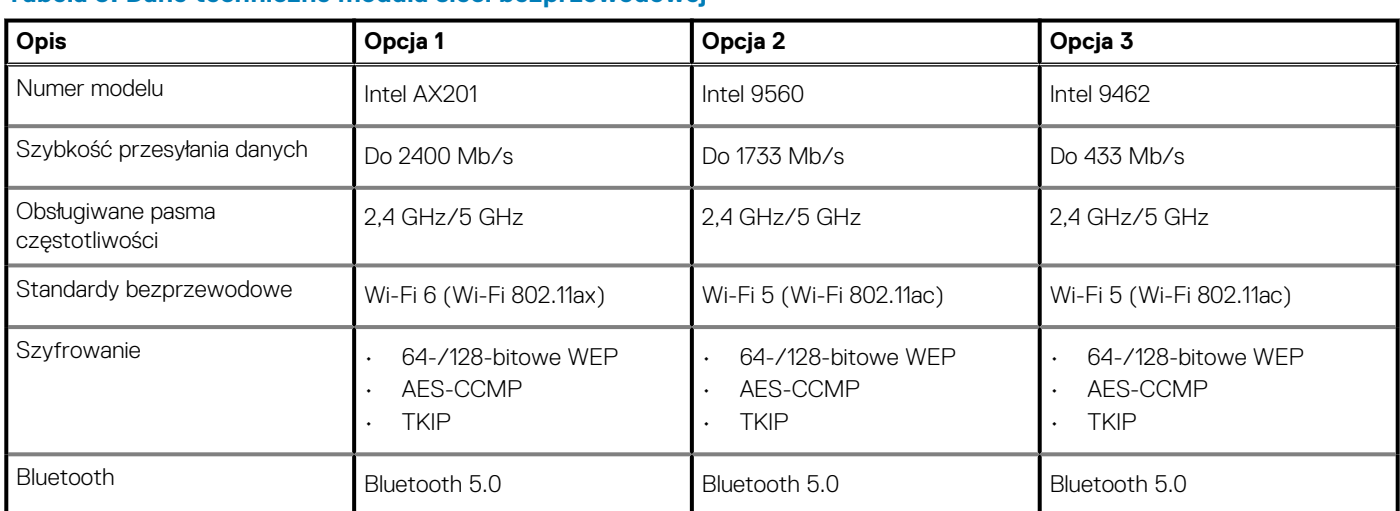

### **Tabela 8. Dane techniczne modułu sieci bezprzewodowej**

### **Audio**

W poniższej tabeli przedstawiono dane techniczne dźwięku komputera Inspiron 5400 2 w 1.

### **Tabela 9. Dane techniczne audio**

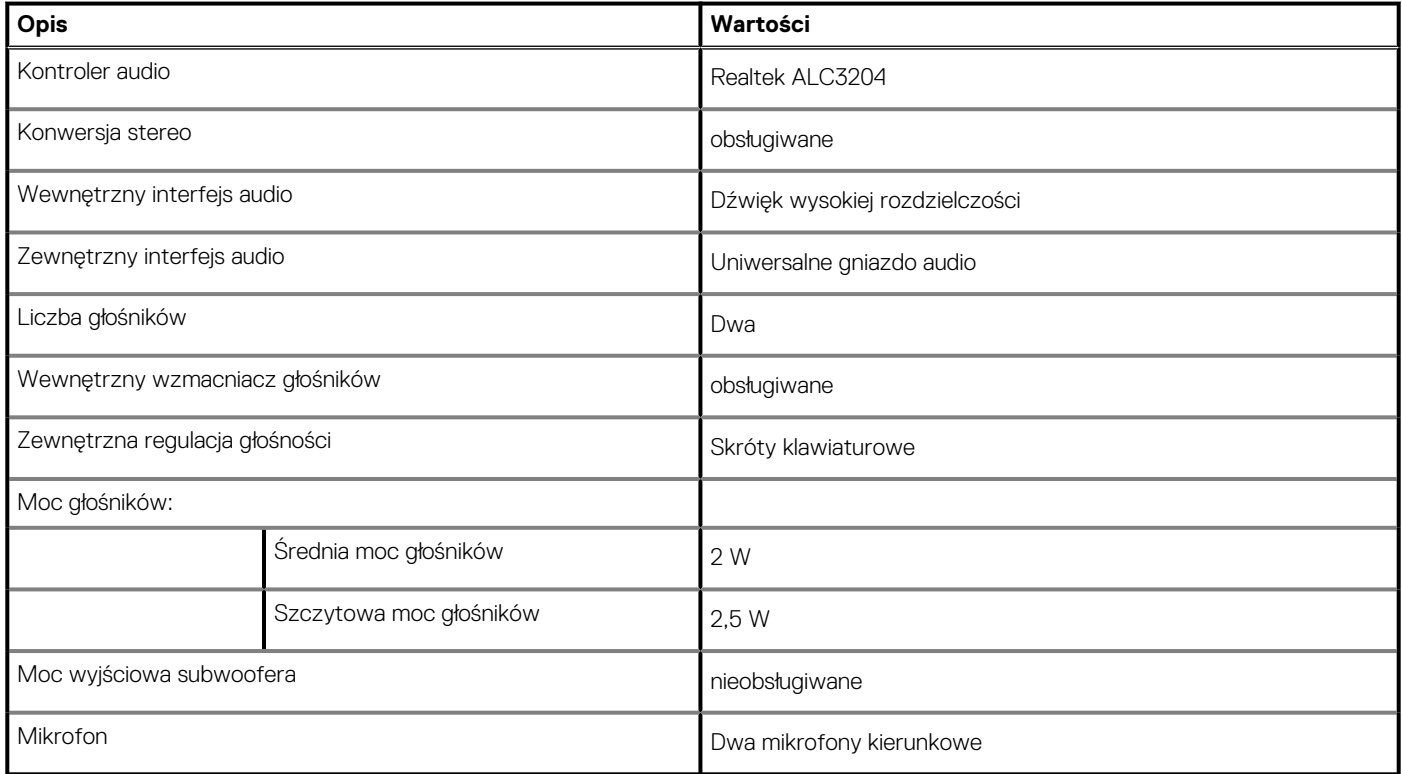

# **Podczas przechowywania**

W tej sekcji przedstawiono opcje pamięci masowej komputera Inspiron 5400 2 w 1.

Komputer Inspiron 5400 2 w 1 obsługuje jedną z następujących konfiguracji pamięci masowej:

- <span id="page-16-0"></span>• Jeden dysk półprzewodnikowy (SSD) M.2 2230/2280 PCIe/NVMe
- Jedno dysk półprzewodnikowy (SSD) M.2 2280 PCIe/NVMe Intel Optane

#### **Tabela 10. Specyfikacja pamięci masowej**

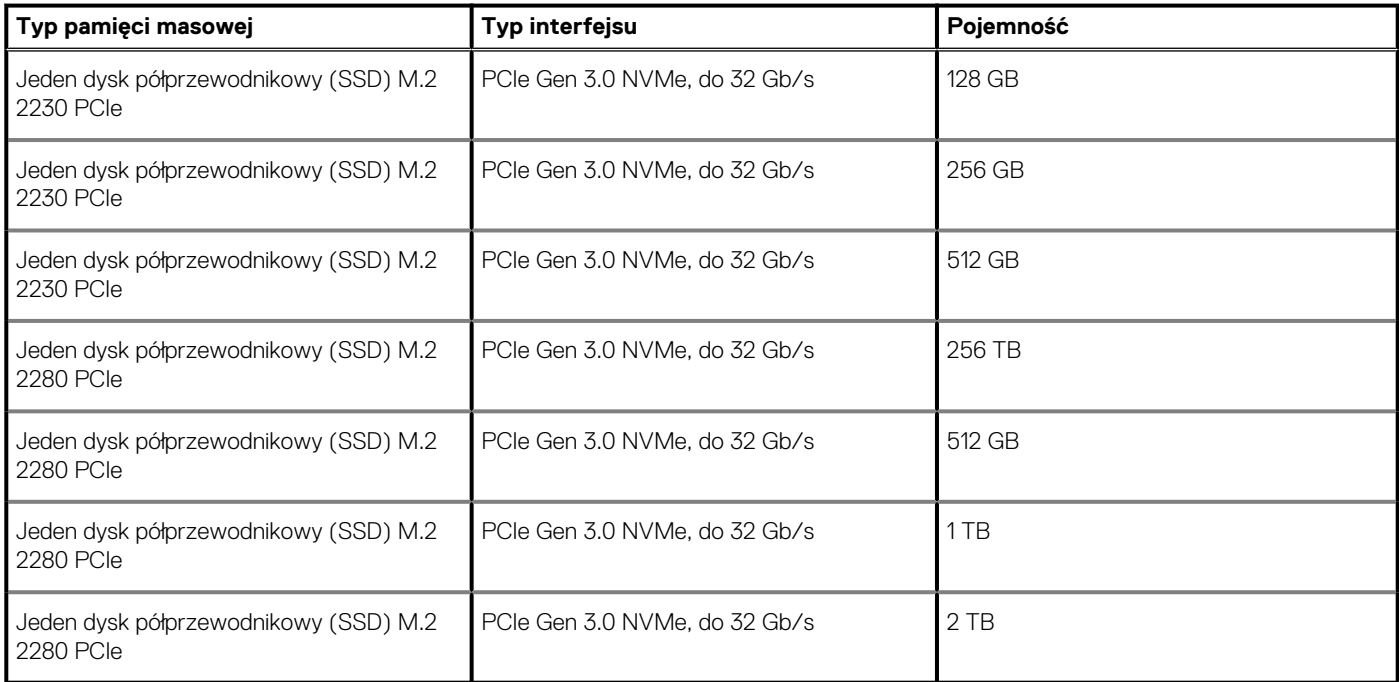

# **Pamięć Intel Optane H10 z pamięcią masową SSD**

Pamięć Intel Optane jest oparta na technologii 3D XPoint i działa jako nieulotna pamięć podręczna/akcelerator, a w zależności od wersji zainstalowanej w komputerze może również działać jako urządzenie pamięci masowej.

Pamięć Intel Optane Memory H10 z pamięcią masową SSD działa zarówno jako nieulotna pamięć podręczna/akcelerator (przyspieszający zapis i odczyt danych na dyskach twardych), jak i urządzenie pamięci masowej. Nie zastępuje ani nie uzupełnia pamięci operacyjnej (RAM) zainstalowanej w komputerze.

#### **Tabela 11. Dane techniczne pamięci Intel Optane H10 z pamięcią masową SSD**

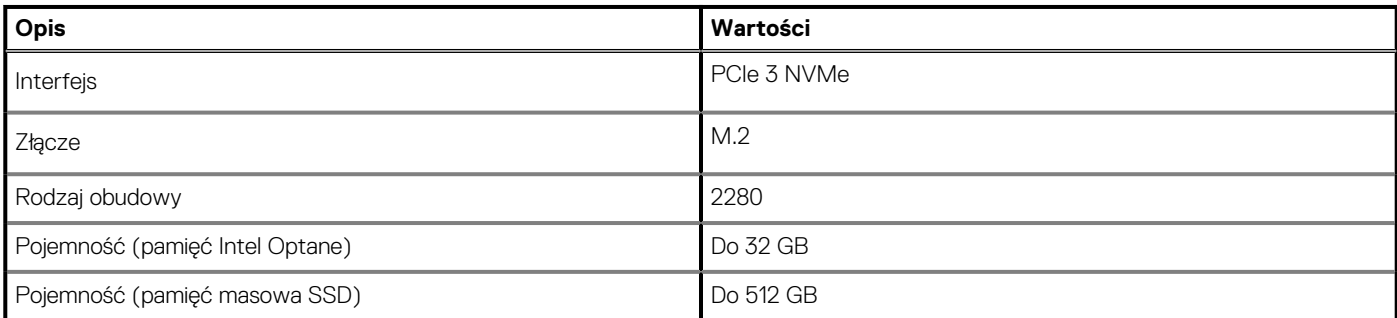

**UWAGA: Pamięć Intel Optane H10 jest obsługiwana przez komputery, które spełniają następujące wymagania:**

- **Procesor Intel Core i3/i5/i7 dziewiątej generacji lub nowszy**
- **System Windows 10 (64-bitowy) lub nowsza wersja (Aktualizacja rocznicowa)**
- **Sterownik Intel Rapid Storage Technology w wersji 15.9.1.1018 lub nowszej**

# **Czytnik kart pamięci**

Poniższa tabela zawiera listę kart pamięci obsługiwanych przez komputer Inspiron 5400 2 w 1.

### <span id="page-17-0"></span>**Tabela 12. Dane techniczne czytnika kart pamięci**

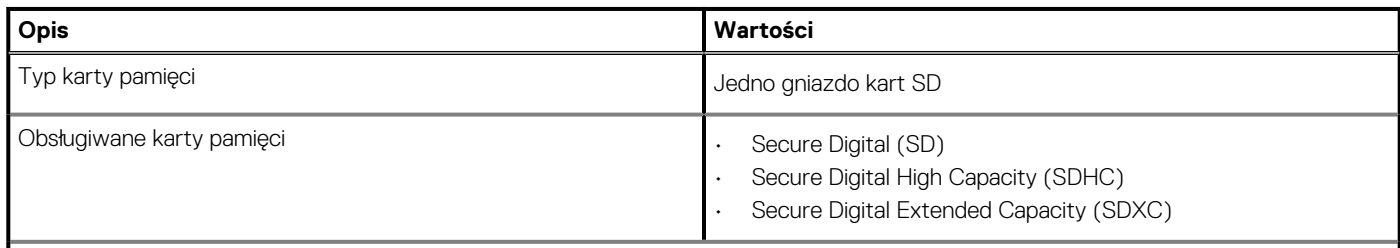

**UWAGA: Maksymalna pojemność kart pamięci obsługiwanych przez czytnik może być różna w zależności od standardu karty pamięci zainstalowanej w komputerze.**

### **Klawiatura**

W poniższej tabeli przedstawiono dane techniczne klawiatury komputera Inspiron 5400 2 w 1.

#### **Tabela 13. Dane techniczne klawiatury**

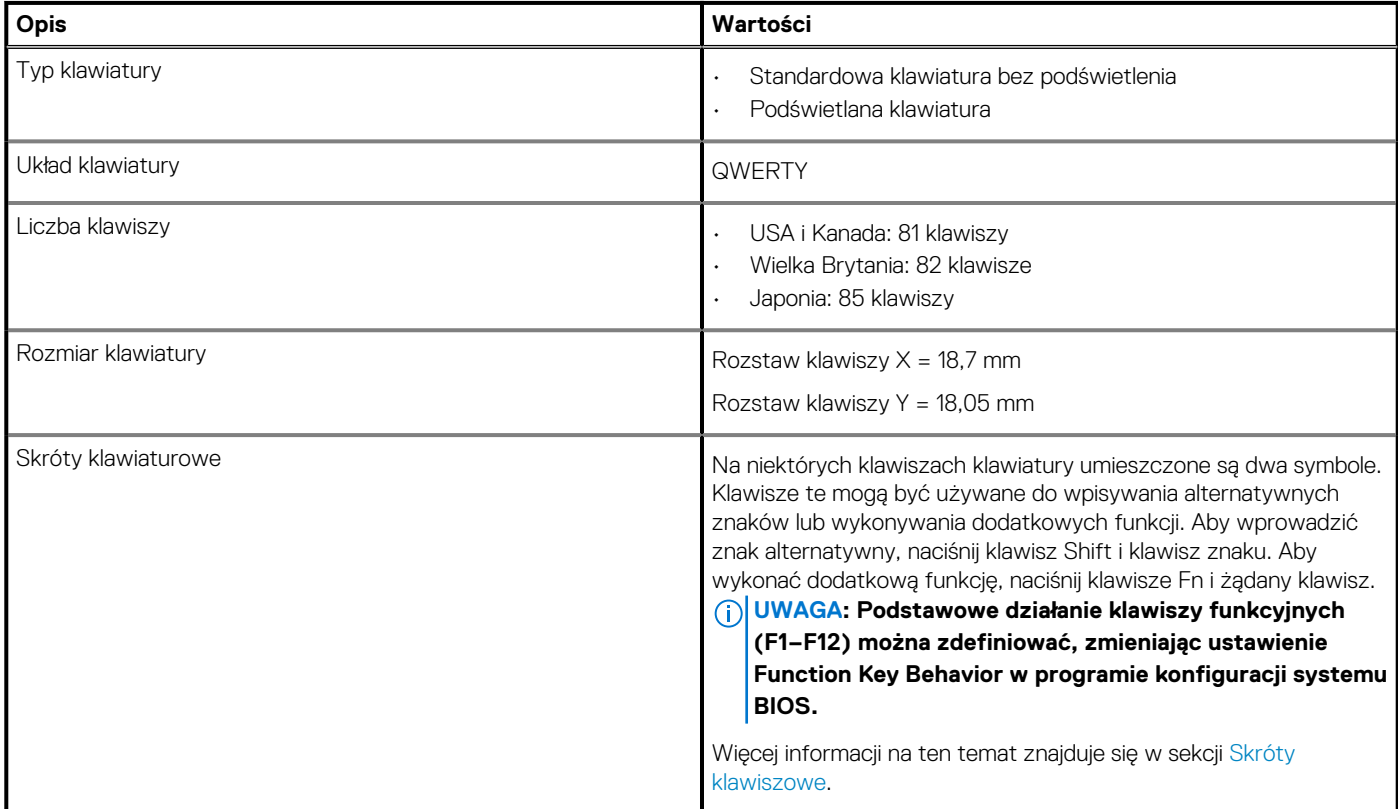

# **Kamera**

W poniższej tabeli przedstawiono szczegółowe dane techniczne kamery komputera Inspiron 5400 2 w 1.

#### **Tabela 14. Dane techniczne kamery**

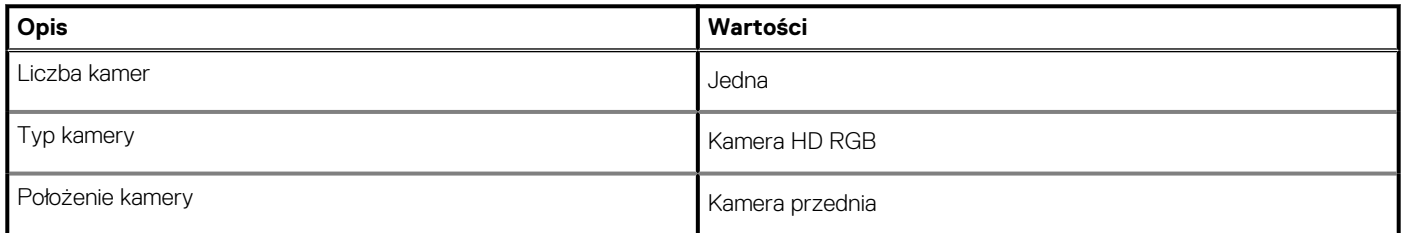

### <span id="page-18-0"></span>**Tabela 14. Dane techniczne kamery (cd.)**

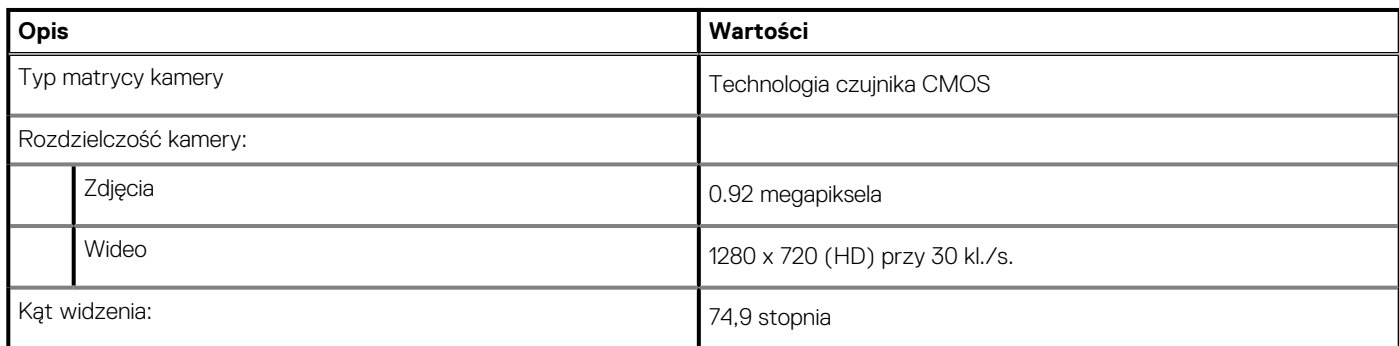

# **Touchpad**

W poniższej tabeli przedstawiono dane techniczne touchpada komputera Inspiron 5400 2 w 1.

### **Tabela 15. Dane techniczne touchpada**

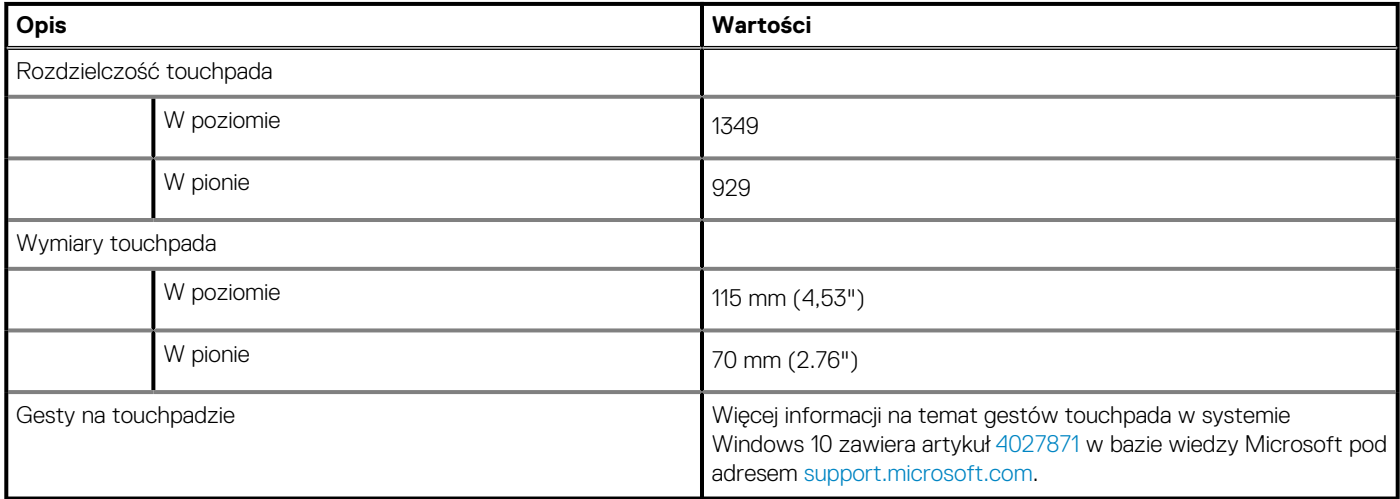

# **Zasilacz**

W poniższej tabeli przedstawiono szczegółowe dane techniczne zasilacza komputera Inspiron 5400 2 w 1.

### **Tabela 16. Dane techniczne zasilacza**

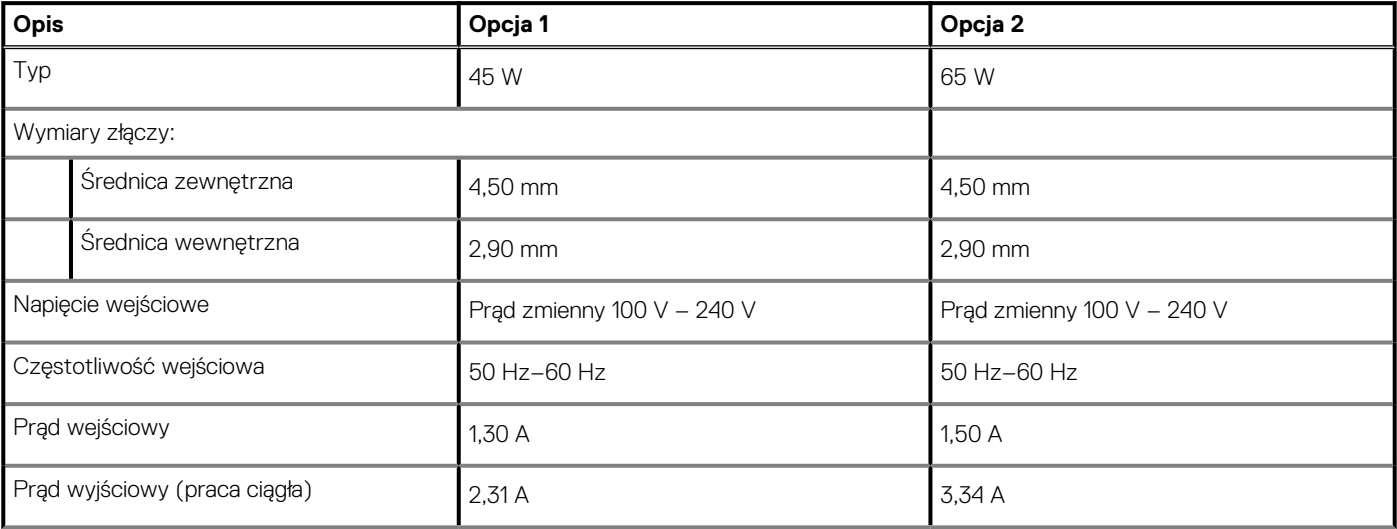

<span id="page-19-0"></span>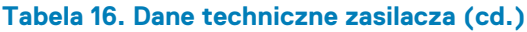

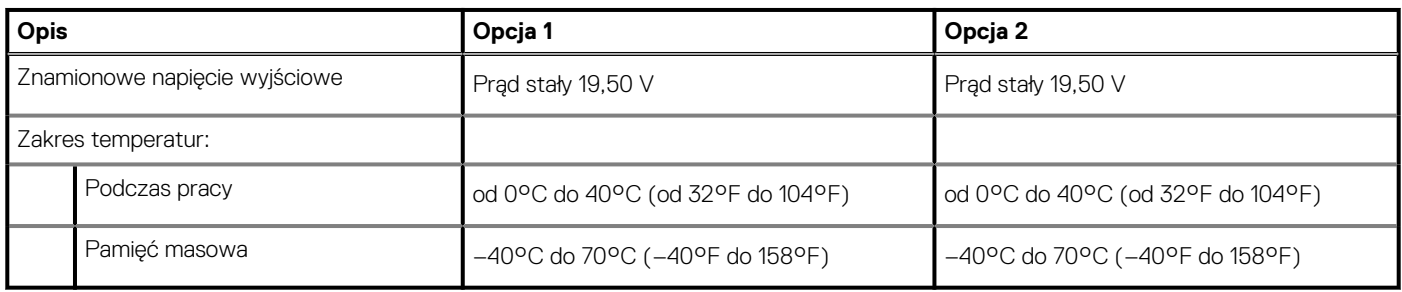

# **Akumulator**

W poniższej tabeli przedstawiono dane techniczne baterii komputera Inspiron 5400 2 w 1.

### **Tabela 17. Dane techniczne akumulatora**

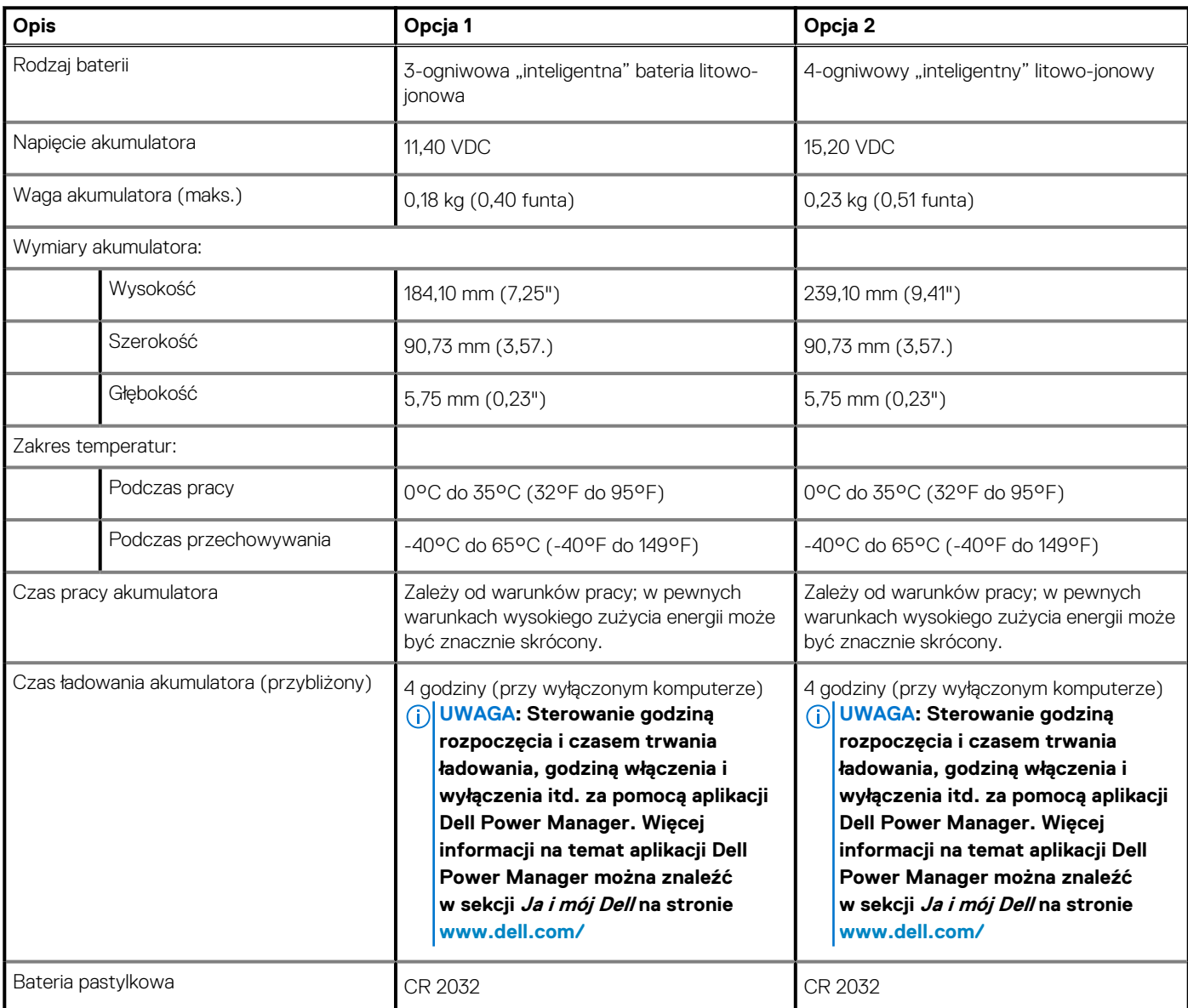

# **Wyświetlacz**

W poniższej tabeli przedstawiono szczegółowe dane techniczne wyświetlacza komputera Inspiron 5400 2 w 1.

### <span id="page-20-0"></span>**Tabela 18. Dane techniczne: wyświetlacz**

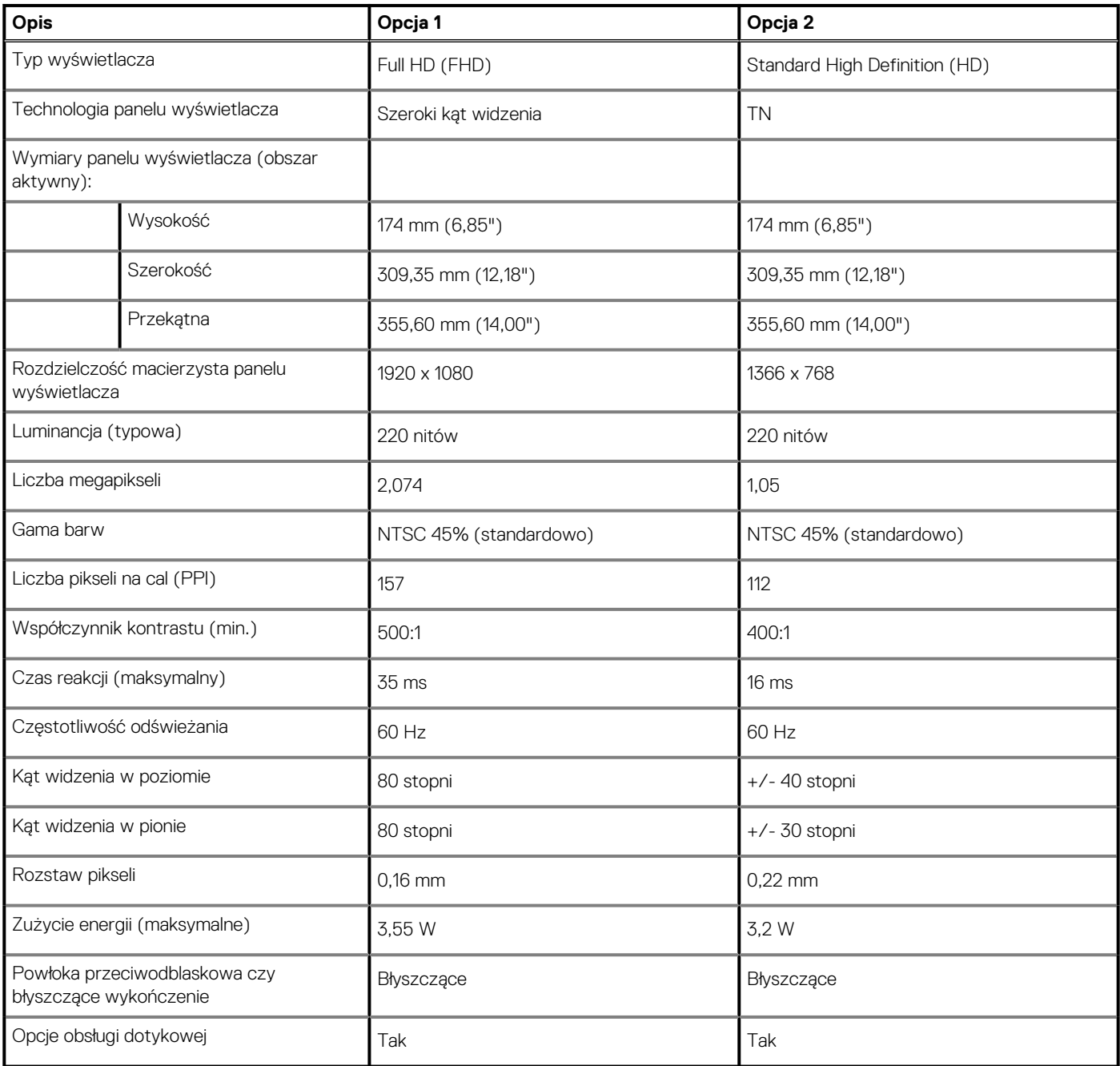

# **Czytnik linii papilarnych**

W poniższej tabeli przedstawiono dane techniczne czytnika linii papilarnych komputera Inspiron 5400 2 w 1.

### **Tabela 19. Dane techniczne czytnika linii papilarnych**

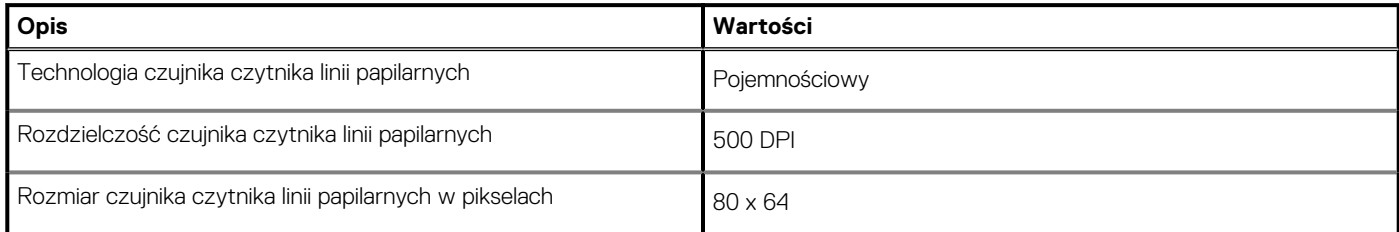

# <span id="page-21-0"></span>**Karta graficzna — zintegrowana**

W poniższej tabeli przedstawiono dane techniczne zintegrowanej karty graficznej obsługiwanej przez komputer Inspiron 5400 2 w 1.

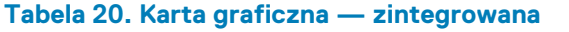

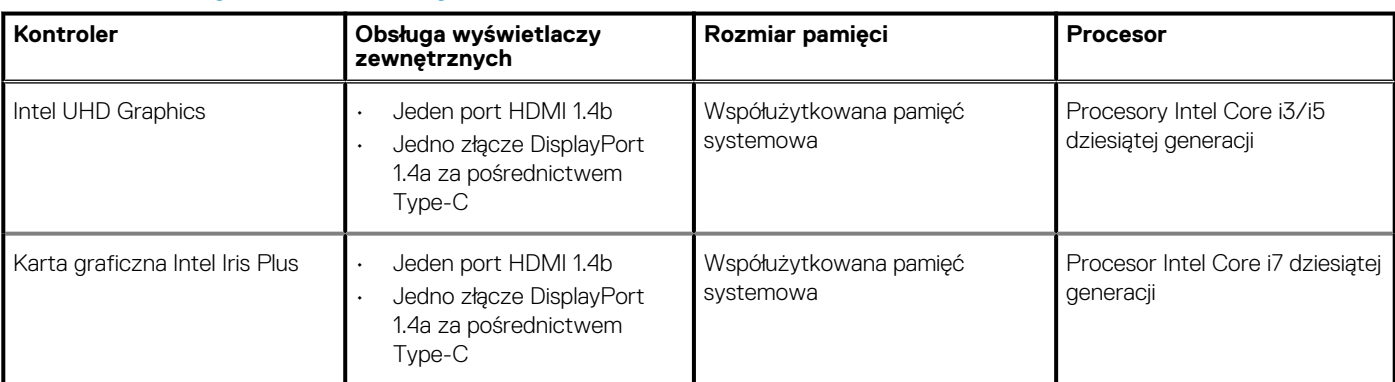

## **Karta graficzna — autonomiczna**

W poniższej tabeli przedstawiono dane techniczne niezależnej jednostki przetwarzania grafiki obsługiwanej przez komputer Inspiron 5400 2 w 1.

### **Tabela 21. Karta graficzna — autonomiczna**

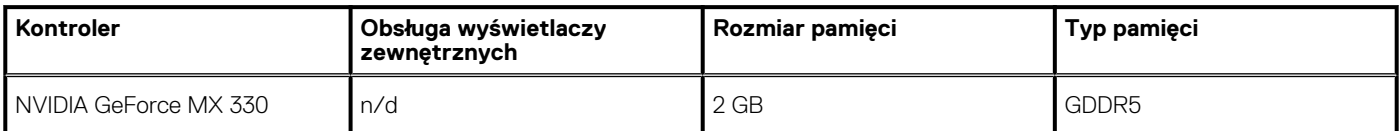

# **Środowisko pracy i przechowywania**

W poniższej tabeli przedstawiono parametry środowiska pracy i przechowywania dotyczące komputera Inspiron 5400 2 w 1.

**Poziom zanieczyszczeń w powietrzu:** G1 lub niższy, wg definicji w ISA-S71.04-1985

### **Tabela 22. Środowisko pracy komputera**

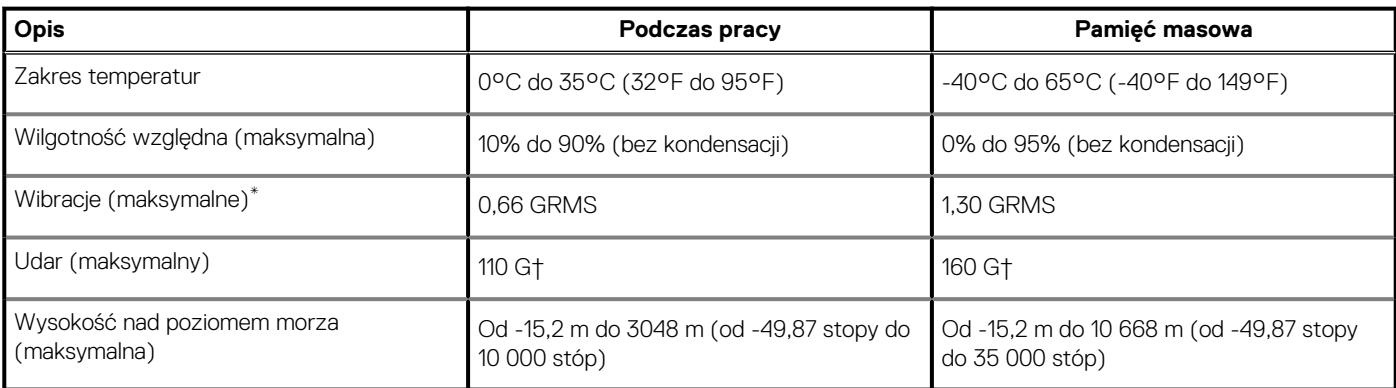

\* Mierzone z wykorzystaniem spektrum losowych wibracji, które symulują środowisko użytkownika.

† Mierzona za pomocą 2 ms pół-sinusoidalnego impulsu, gdy dysk twardy jest używany.

# **Skróty klawiaturowe**

### <span id="page-22-0"></span>**UWAGA: Znaki klawiatury mogą być różne w zależności od konfiguracji języka klawiatury. Klawisze używane do uruchamiania skrótów pozostają jednak takie same we wszystkich konfiguracjach językowych.**

Na niektórych klawiszach klawiatury umieszczone są dwa symbole. Klawisze te mogą być używane do wpisywania alternatywnych znaków lub wykonywania dodatkowych funkcji. Symbol przedstawiony w dolnej części klawisza odnosi się do znaku wpisywanego przez naciśnięcie klawisza. Jeśli naciśniesz klawisz Shift i klawisz z symbolami, wpisany zostanie symbol przedstawiony w górnej części klawisza. Na przykład po naciśnięciu klawisza **2** zostanie wpisana cyfra **2**, a po naciśnięciu kombinacji **Shift** + **2** zostanie wpisany znak **@**.

W górnym rzędzie klawiatury znajdują się klawisze funkcyjne F1–F12 służące do sterowania multimediami, o czym informują ikony w ich dolnej części. Naciśnij klawisz funkcyjny, aby uruchomić zadanie reprezentowane przez ikonę. Na przykład naciśnięcie klawisza F1 powoduje wyciszenie dźwięku (patrz tabela poniżej).

Jeśli jednak klawisze funkcyjne F1–F12 są potrzebne w aplikacjach, można wyłączyć funkcje multimedialne, naciskając klawisze **Fn** + **Esc**. Aby później wywołać funkcje sterowania multimediami, można nacisnąć klawisz **Fn** i odpowiedni klawisz funkcyjny. Na przykład kombinacja klawiszy **Fn** + **F1** umożliwia wyciszenie dźwięku.

**UWAGA: Zachowanie klawiszy funkcyjnych (F1–F12) można zdefiniować, konfigurując ustawienia Function Key Behavior** ⋒ **(Zachowanie klawisza funkcyjnego) w programie konfiguracji BIOS.**

#### **Klawisz funkcyjny Zmienione działanie klawisza Zachowanie (sterowanie multimediami)**  $\mathbb{C}^{\times}$ <sub>F1</sub>  $\leq$ Fn Wyciszenie dźwięku  $\begin{array}{c}\n\Box \\
\vdots \\
\vdots\n\end{array}$ Fn d) Zmniejszenie głośności  $\text{I}_\text{H} \text{I}_\text{F3}$ (小) Zwiększenie głośności Fn  $\mathsf{DII}_{\mathsf{F4}}$  $D$ En Odtwarzanie/wstrzymanie  $\dot{\Xi}^{'}_{\rm FS}$ Przełączenie podświetlenia klawiatury Fn (opcjonalnie)  $-36.76$ Fn  $\phi$ Zmniejszenie jasności  $\frac{2\mathcal{U}_\mathrm{c}}{4\mathcal{V}_\mathrm{F7}}$ Fn 楽 Zwiększenie jasności  $\bar{\Xi}^{\!\!~}_{\scriptscriptstyle{\mathsf{F8}}}$ Fn 戸 Przełączenie na wyświetlacz zewnętrzny prt sc<br>F10 Fn prt so Print Screen

#### **Tabela 23. Lista skrótów klawiaturowych**

### **Tabela 23. Lista skrótów klawiaturowych (cd.)**

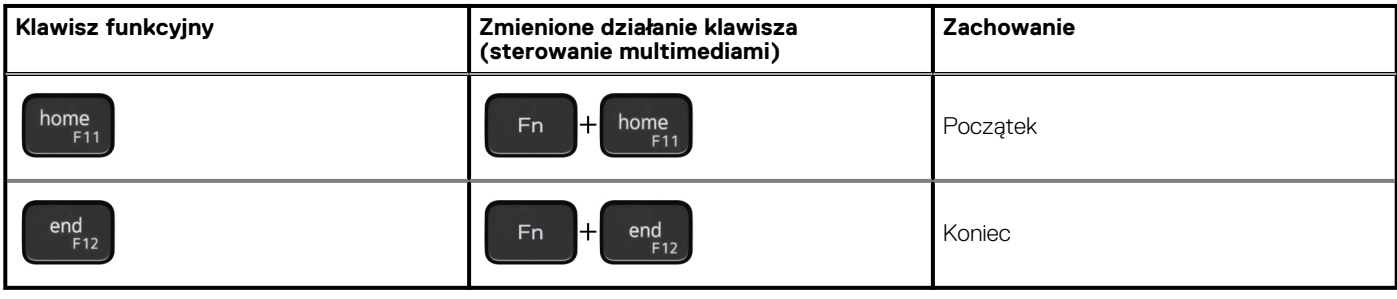

Klawisza **Fn** używa się też z wybranymi klawiszami na klawiaturze, aby wywołać inne dodatkowe funkcje.

### **Tabela 24. Lista skrótów klawiaturowych**

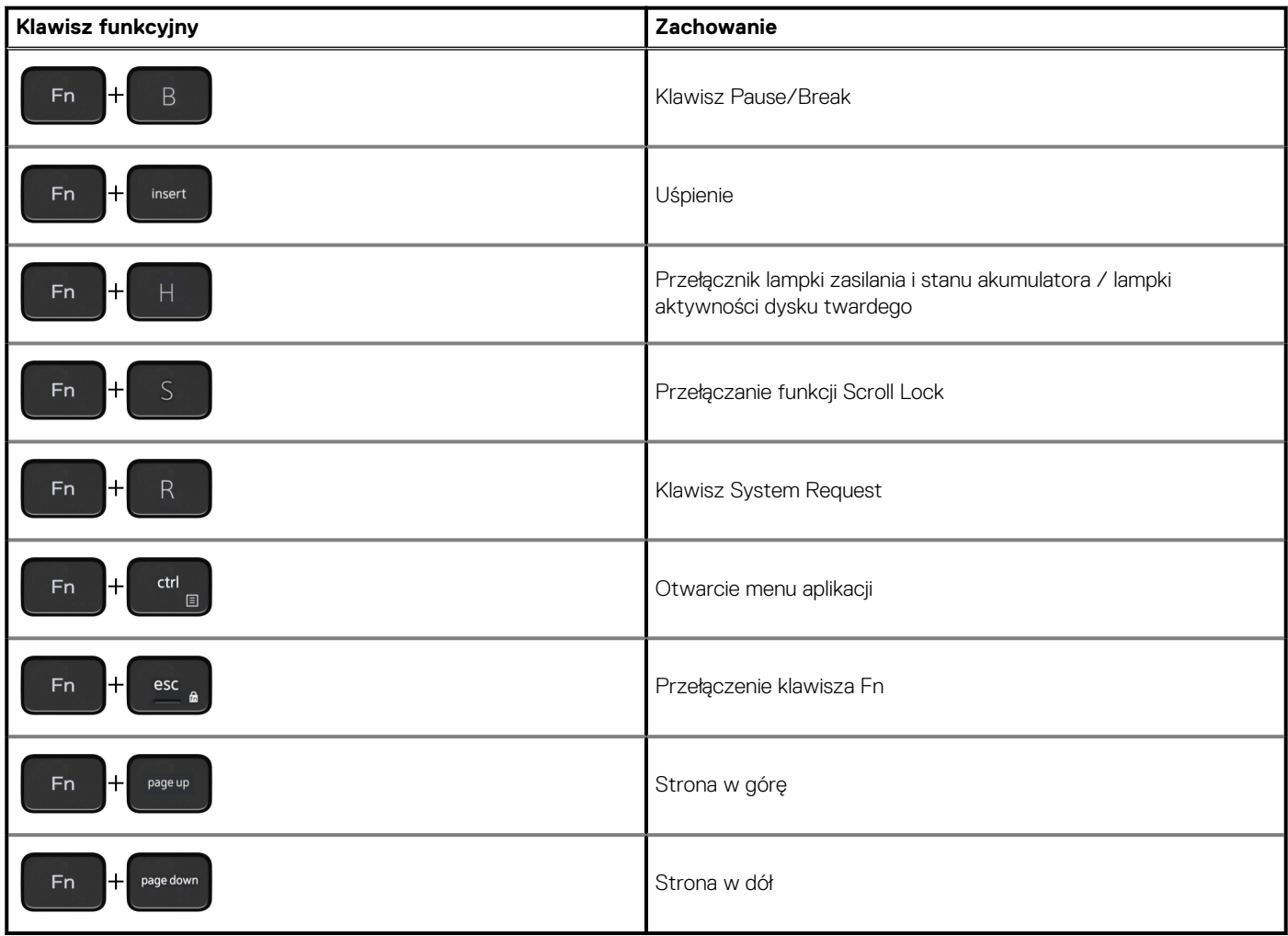

# <span id="page-24-0"></span>**Uzyskiwanie pomocy i kontakt z firmą Dell**

# **Narzędzia pomocy technicznej do samodzielnego wykorzystania**

Aby uzyskać informacje i pomoc dotyczącą korzystania z produktów i usług firmy Dell, można skorzystać z następujących zasobów internetowych:

#### **Tabela 25. Narzędzia pomocy technicznej do samodzielnego wykorzystania**

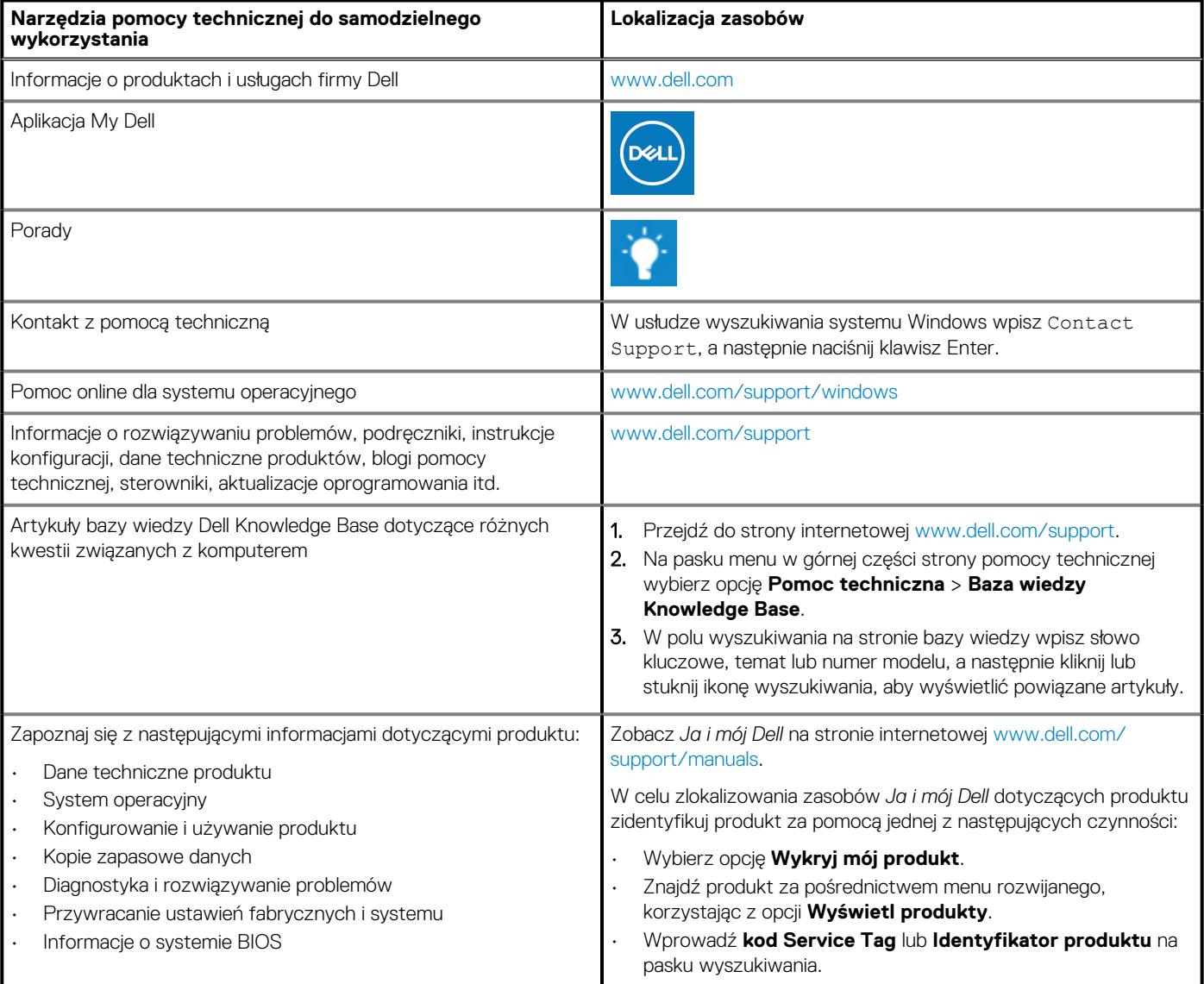

# **Kontakt z firmą Dell**

Aby skontaktować się z działem sprzedaży, pomocy technicznej lub obsługi klienta firmy Dell, zobacz [www.dell.com/contactdell](https://www.dell.com/contactdell).

- **UWAGA: Dostępność usług różni się w zależności od produktu i kraju, a niektóre z nich mogą być niedostępne w Twoim kraju bądź regionie.**
- **UWAGA: Jeśli nie masz aktywnego połączenia z Internetem, informacje kontaktowe możesz znaleźć na fakturze, w dokumencie dostawy, na rachunku lub w katalogu produktów firmy Dell.**